## **Breve guida per i genitori Attivazione pago in rete**

TUTTI I PAGAMENTI DA PRIVATI CITTADINI NEI CONFRONTI DELLE AMMINISTRAZIONI PUBBLICHE E QUINDI ANCHE DELLE ISTITUZIONI SCOLASTICHE DEVONO AVVENIRE TRAMITE LA PIATTAFORMA PAGOPA

COME ACCEDERE AL SISTEMA DI PAGAMENTO ATTRAVERSO IL REGISTRO ELETTRONICO

1) ACCEDERE AL REGISTRO ELETTRONICO NUVOLA CON LE PROPRIE CREDENZIALI: AREA TUTORE

Segreteria

Registro elettronico

Area tutore

## 2) NELLA TENDINA DI SINISTRA SOTTO IL NOME DELL'ALUNNO, SCORRENDO LA BARRA FINO IN FONDO, SI TROVERA' **PAGAMENTI**

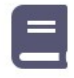

Argomenti di lezione

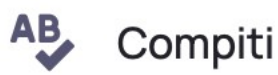

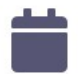

Calendario

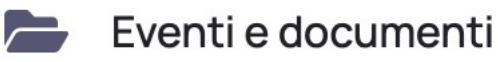

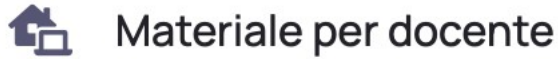

 $\mathbf{Z}$ Elaborato esame

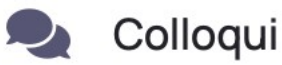

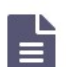

Documenti scrutinio

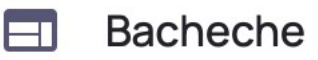

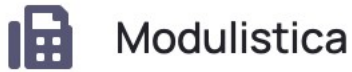

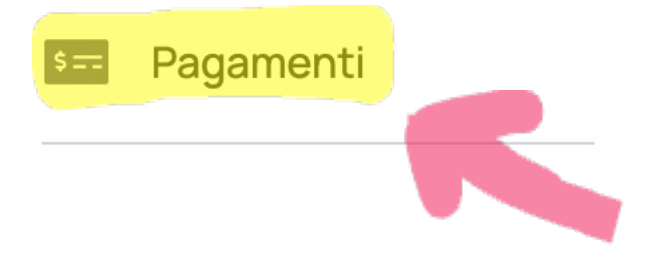

3) CLICCARE CON IL MOUSE SOPRA LA SCRITTA E SI APRIRA' UNA PAGINA NELLA QUALE SARA' PRESENTE L A SCRITTA: CONNESSIONE PAGO IN RETE (CLICCARE IN ALTO A DESTRA)

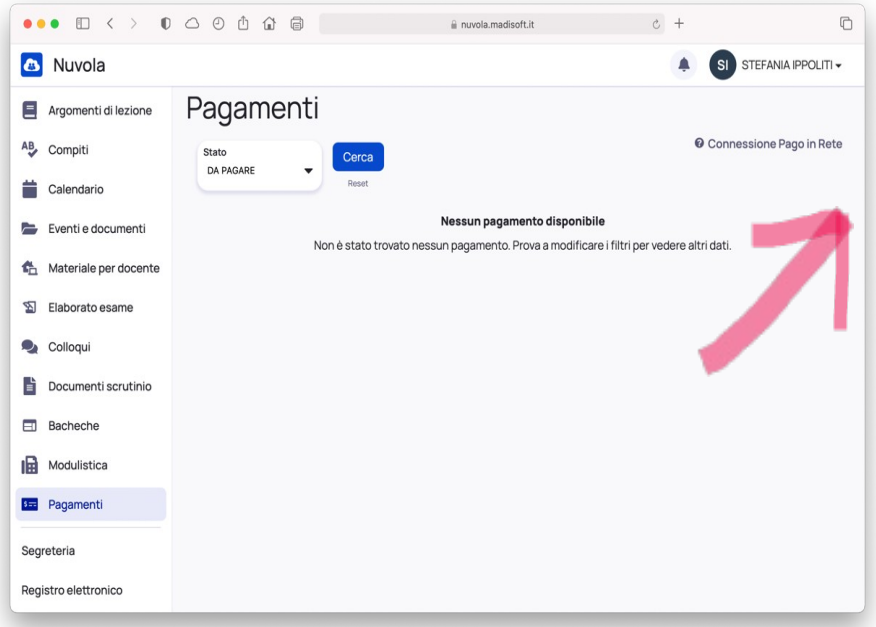

4) SI APRIRA' UNA PAGINA CHE CHIEDE L'AUTORIZZAZIONE AD ASSOCIARE L'ALUNNO NELLA PIATTAFORMA PAGO IN RETE (CLICCARE SUL QUADRATO AUTORIZZAZIONE)

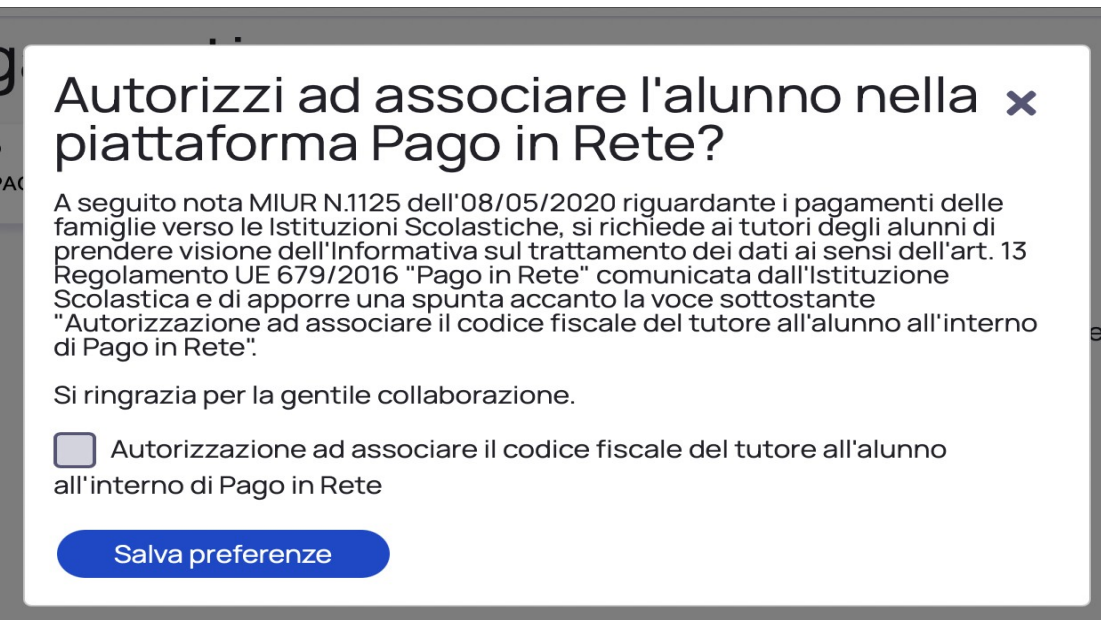

UNA VOLTA PRESA VISIONE DEI PAGAMENTI ESEGUIBILI (QUOTA ASSICURATIVA OBBLIGATORIA, CONTRIBUTO VOLONTARIO, QUOTA PER VIAGGI D'ISTRUZIONE, ECC.) SI POTRA' PROCEDERE AL PAGAMENTO.

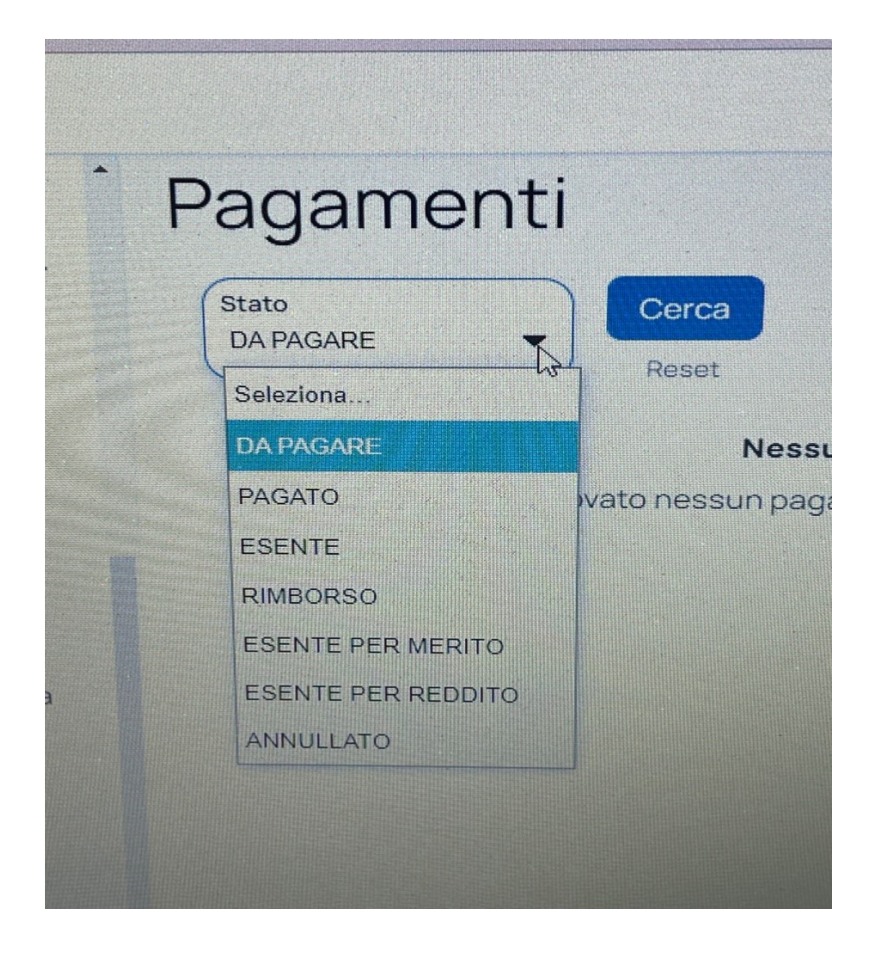

IL PAGAMENTO POTRA' AVVENIRE TRAMITE ONLINE DIRETTAMENTO SUL SITO DEL MINISTERO DELL'ISTRUZIONE (UTILIZZANDO LA PROPRIA CARTA DI CREDITO O RICHIEDENDO L'ADDEBITO IN CONTO) OPPURE TRAMITE BANCHE BANCOPOSTA (SIA FISICI CHE ONLINE) ADERENTI AL SERVIZIO PAGOPA UTILIZZANDO IL QR-CODE O IL BOLLETTINO PREDISPOSTO DAL SISTEMA.

IL SERVIZIO CONSENTE DI SCARICARE LE RICEVUTE TELEMATICHE E LE ATTESTAZIONI VALIDE AI FINI FISCALI E RELATIVE A TUTTI I PAGAMENTI EFFETTUATI